## **Q. What is Verbatim Turbo USB and how do I install it in Windows?**

Solution:

Turbo USB software can improve your USB data transfer rate and this optional software is included on the hard drive. It is only compatible with the Windows operating system (Windows XP/ Vista/7).

#Note: Turbo USB is not available for download on the Verbatim website. If supported on your model of Verbatim hard drive, you will find it preloaded on the drive.

To install and enable Turbo USB follow the steps below.

Step 1: Connect the Verbatim hard drive to your Windows computer.

Step 2: Open My Computer or Computer and open the Verbatim drive. Open the folder "Turbo USB".

Step 3: Double-left-click on the Setup file. The Install Dhield wizard appears. Follow the wizard to install the software.

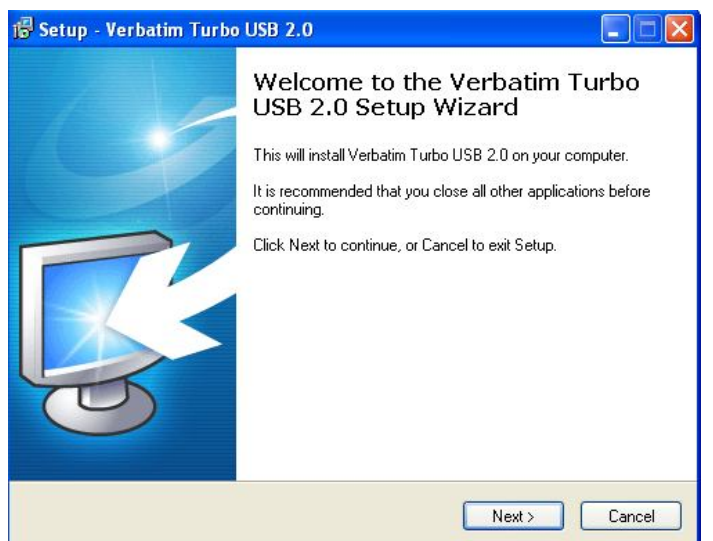

Step 4: Launch Turbo USB 2.0 and check the Verbatim drive and click Configure.

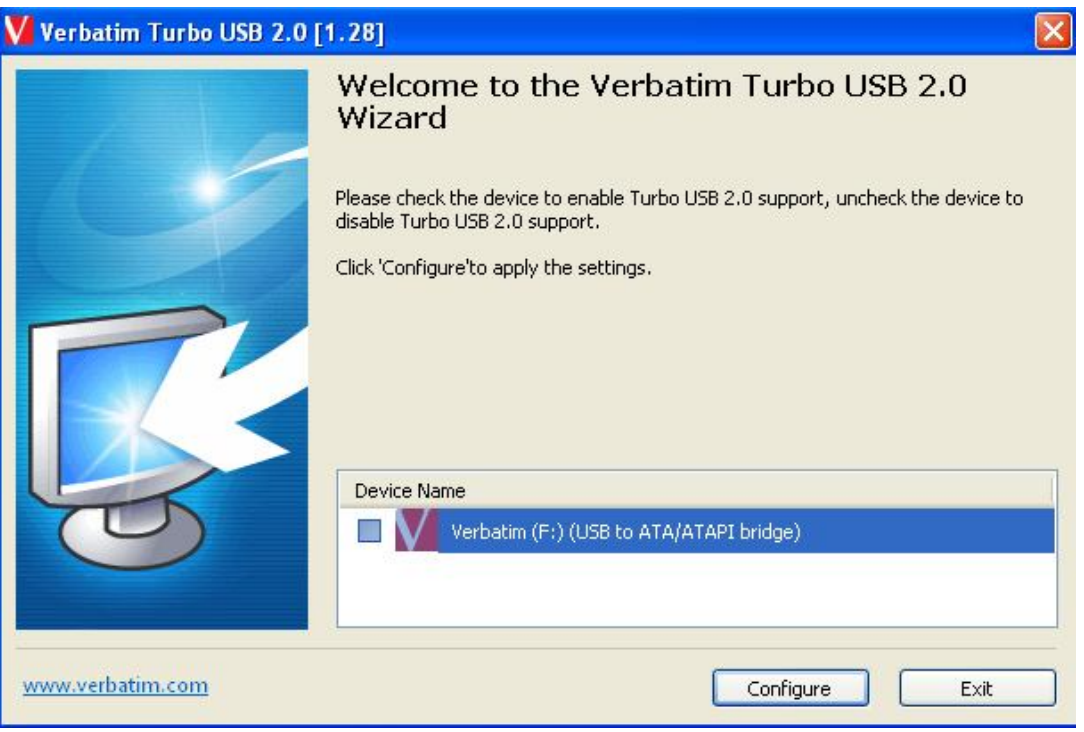

Step 5: The Verbatim drive will now be configured for Turbo USB. Click ok.

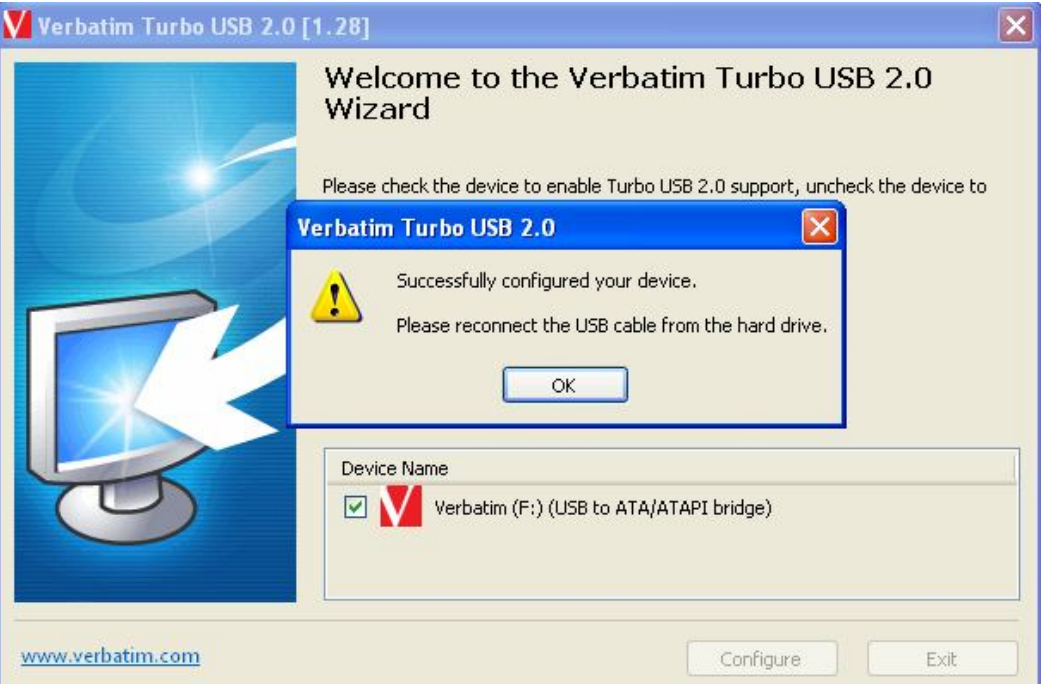

Step 6: Close all the applications and windows that are using the drive.

Step 7: Safely remove the drive using the Safely Remove icon from the bottom right corner of the screen.

Step 8: Reconnect the drive to the computer and start transferring files at faster speed.